#### 非执业会员"继续教育在线"登录说明 **明**

#### **1**. **登录界面**

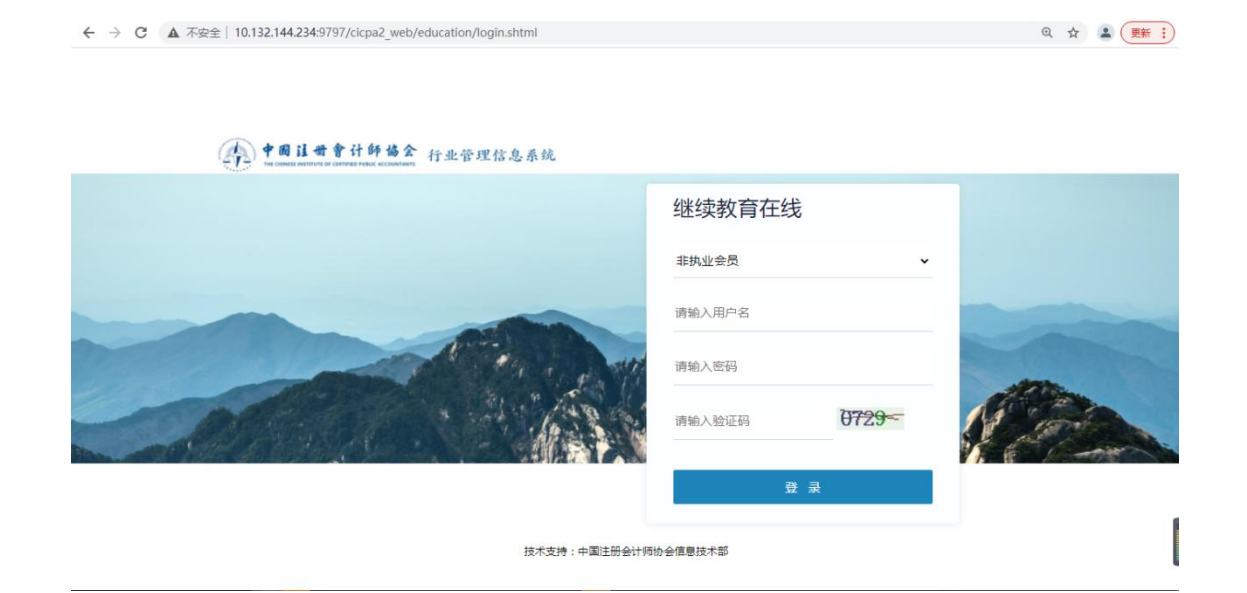

#### **2** . **推荐课程**

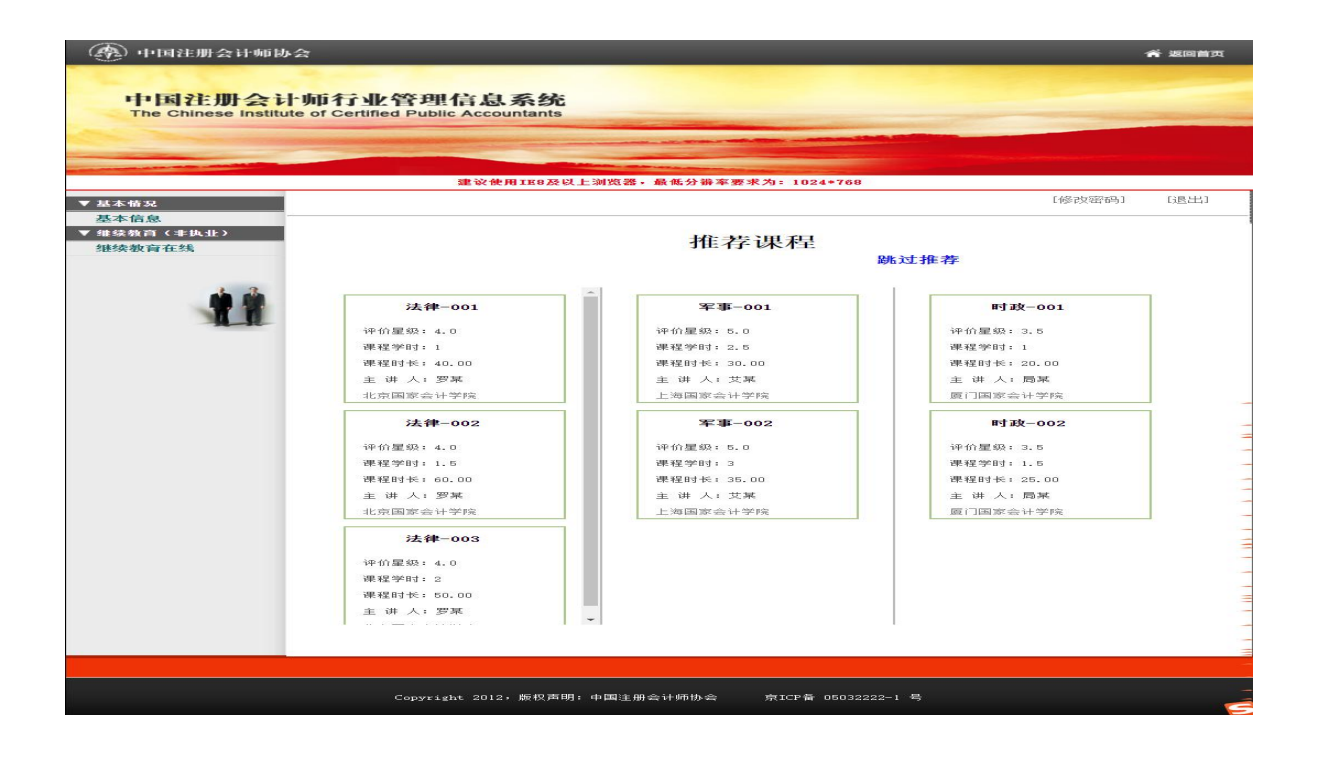

# **3**. **选择会院**

在一个学年内,每个学员只能选择一家会院。在选择要学习的会院后,在当 前学年内无法再选择其他两家会院(其他两家会院按钮置灰,不可点击)。 ), where  $\lambda$ 

#### (**1**)选择会院前

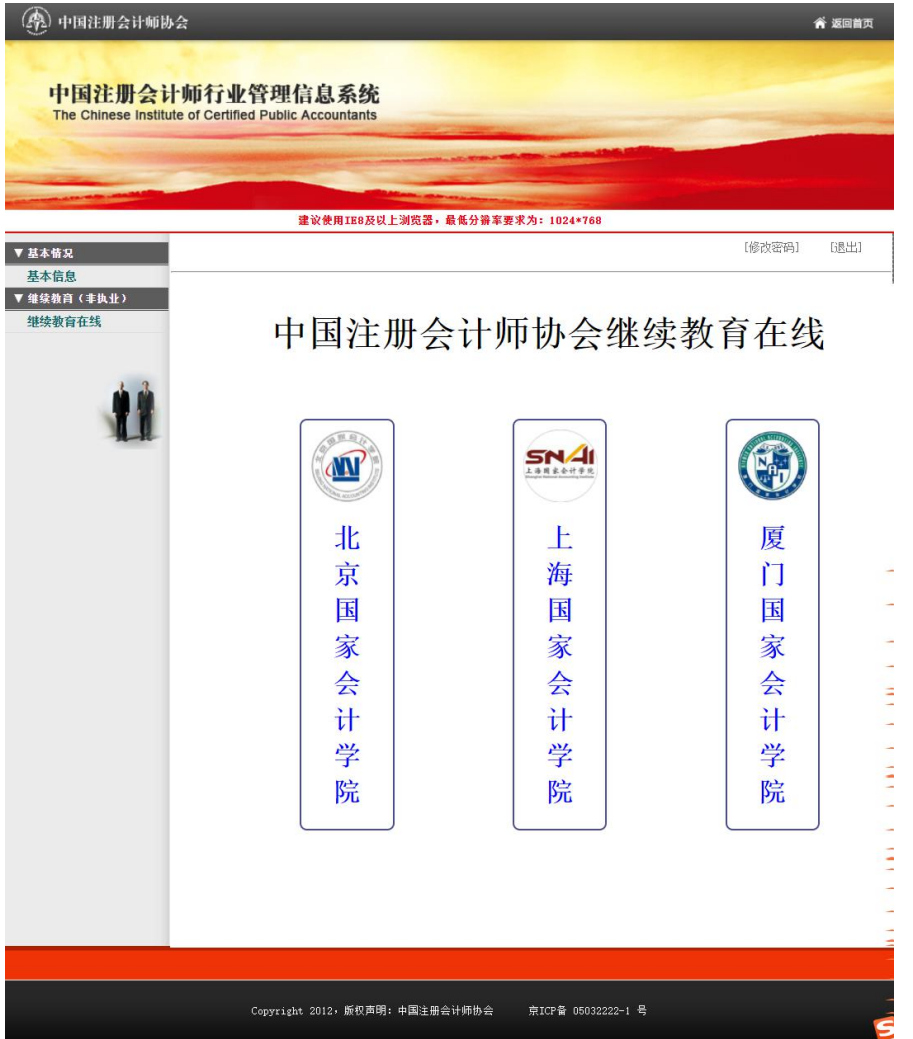

$$
(2)  进行  1  (2)  (2)  (2)  (2)  (2)  (2)  (2)  (2)  (2)  (2)  (2)  (2)  (2)  (2)  (2)  (2)  (2)  (2)  (2)  (2)  (2)  (2)  (2)  (2)  (2)  (2)  (2)  (2)  (2)  (2)  (2)  (2)  (2)  (2)  (2)  (2)  (2)  (2)  (2)  (2)  (2)  (2)  (2)  (2)  (2)  (2)  (2)  (2)  (2)  (2)  (2)  (2)  (2)  (2)  (2)  (2)  (2)  (2)  (2)  (2)  (2)  (2)  (2)  (2)  (2)  (2)  (2)  (2)  (2)  (2)  (2)  (2)  (2)  (2)  (2)  (2)  (2)  (2)  (2)  (2)  (2)  (2)  (2)  (2)  (2)  (2)  (2)  (2)  (2)  (2)  (2)  (2)
$$

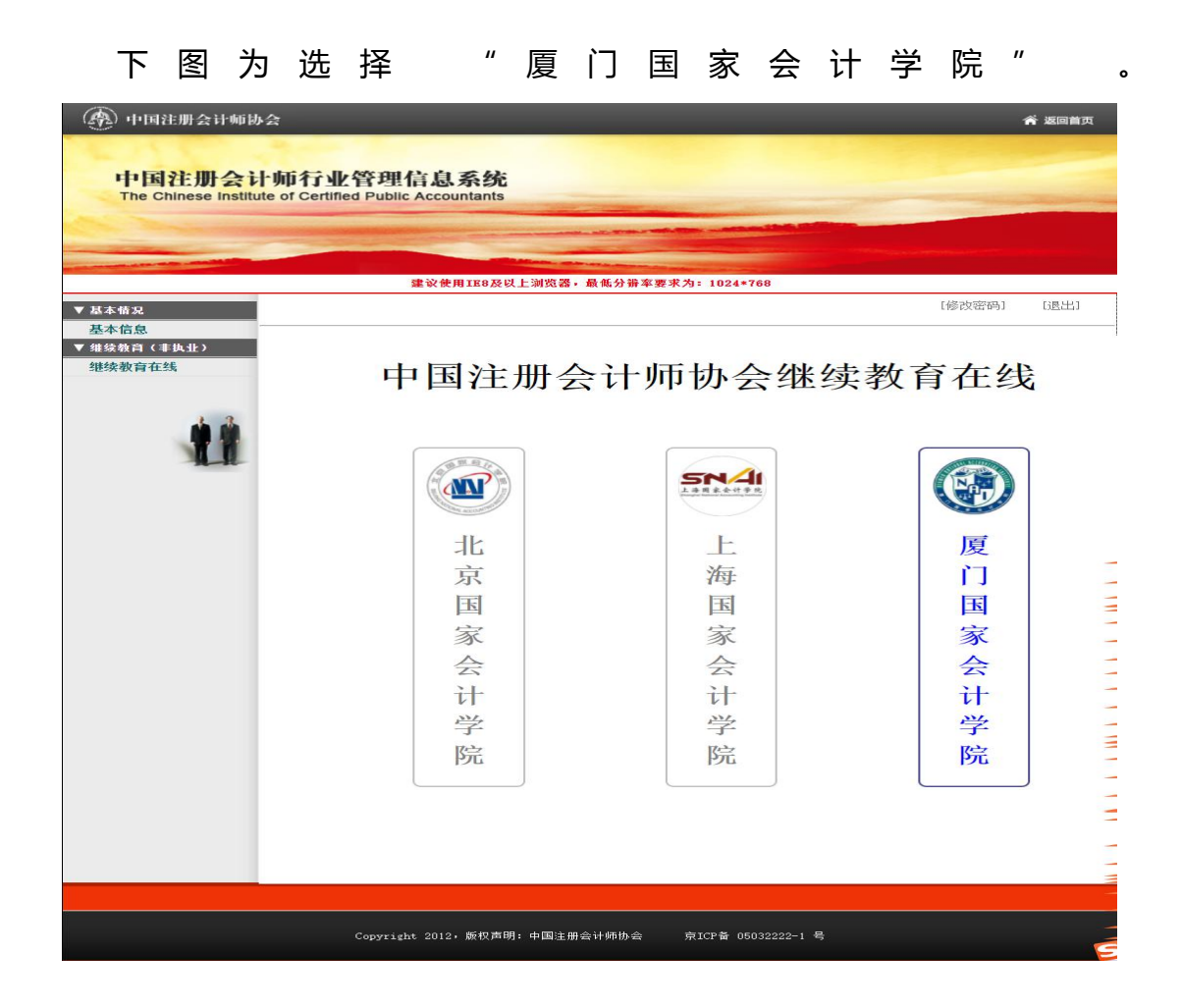

# **4**. **课程信息列表**

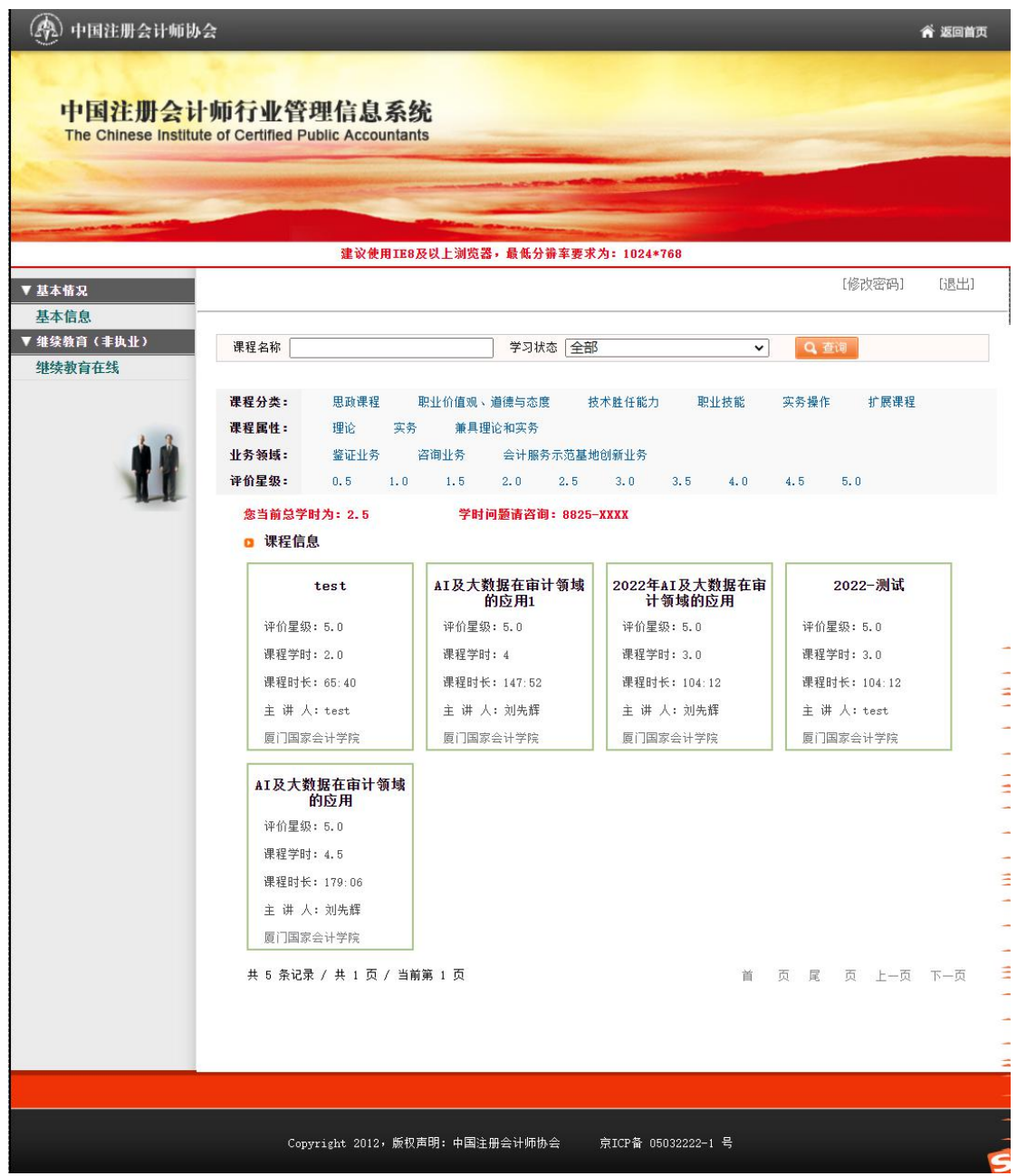

#### **5**. **在线学习**

只有设置为"个人支付"的学员才会显示支付界面,设置"省注协统一支付" 的学员不会弹出支付界面 e de la construction de la construction de la construction de la construction de la construction de la constru<br>De la construction de la construction de la construction de la construction de la construction de la construct

对于支付方式为"个人支付"的学员,在支付成功后才可以进行在线学习,

对于支付方式为"省注协统一支付"的学员,无需支付,可直接进行在线学习。  $\bullet$ 

## (**1**)支付界面

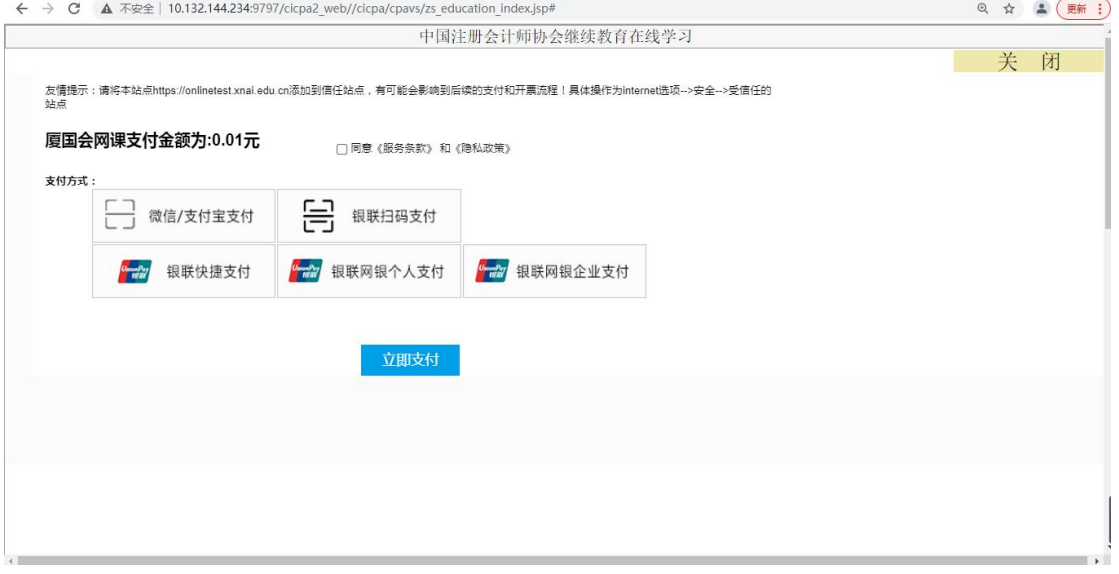

## (2) 视频学习界面

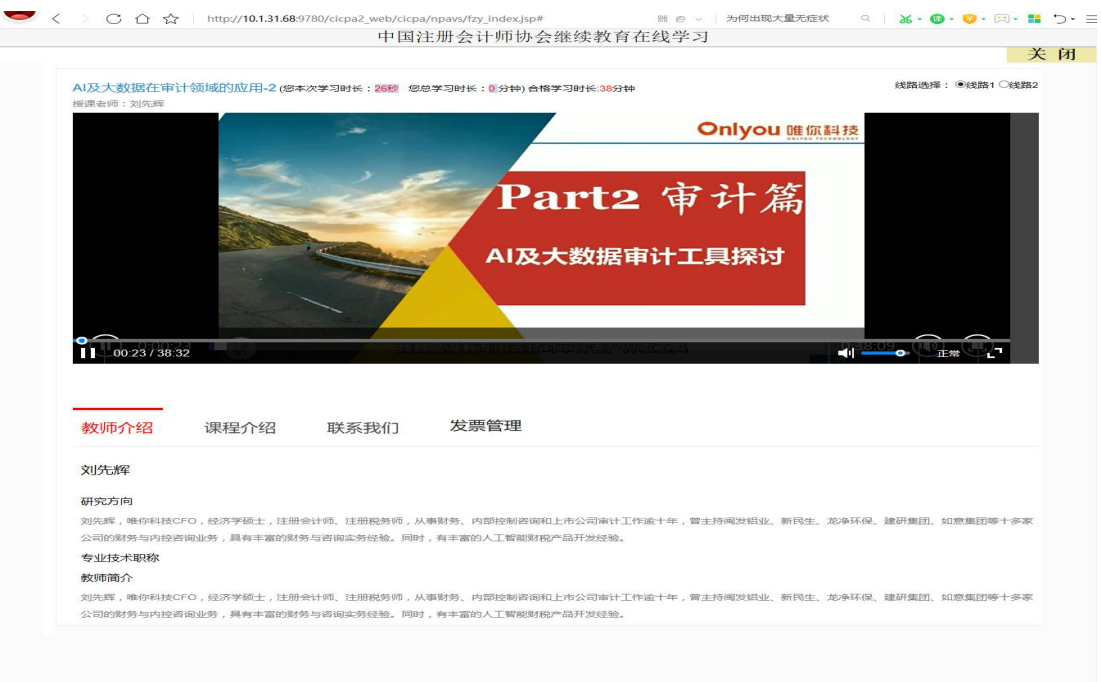

## **6**. **课程评价**

在线学习完成后,必须对所学课程进行评价,不进行评价的课程不计算学时, 三家会院课程评价页面如下 **Example 200** and 200 million and 200 million and 200 million and 200 million and 200 million and 200 million and

## (**1**)北京国家会计学院

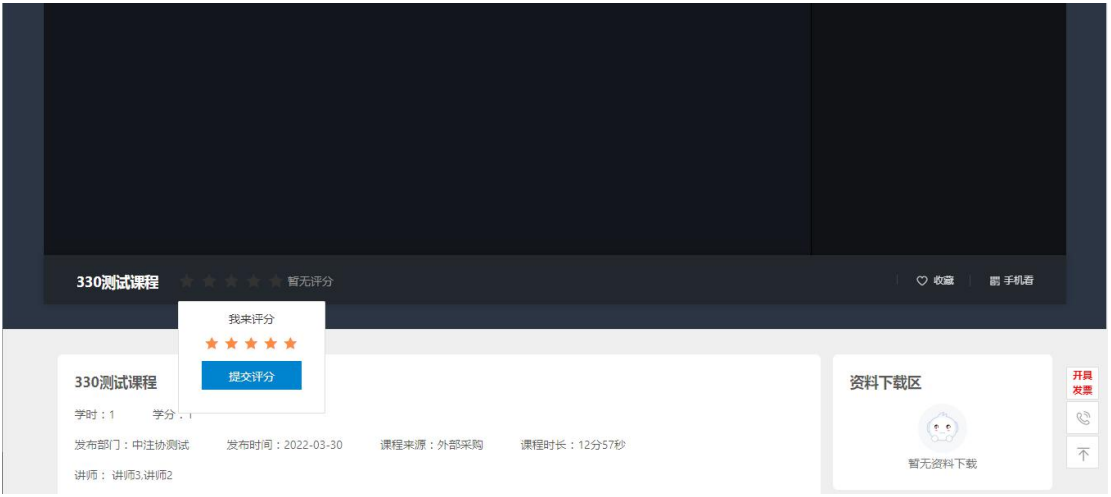

#### (**2**)上海国家会计学院

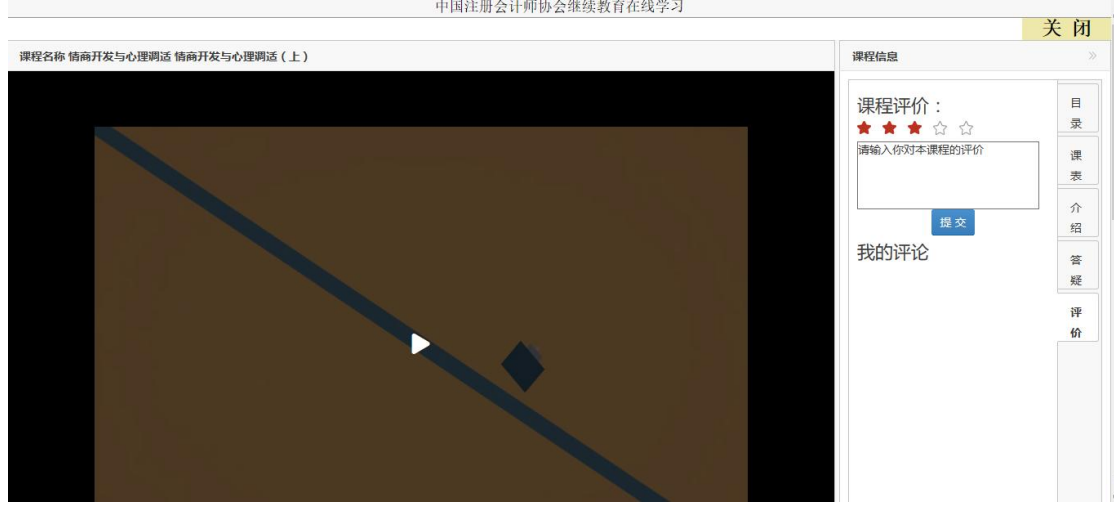

#### (3)厦门国家会计学院

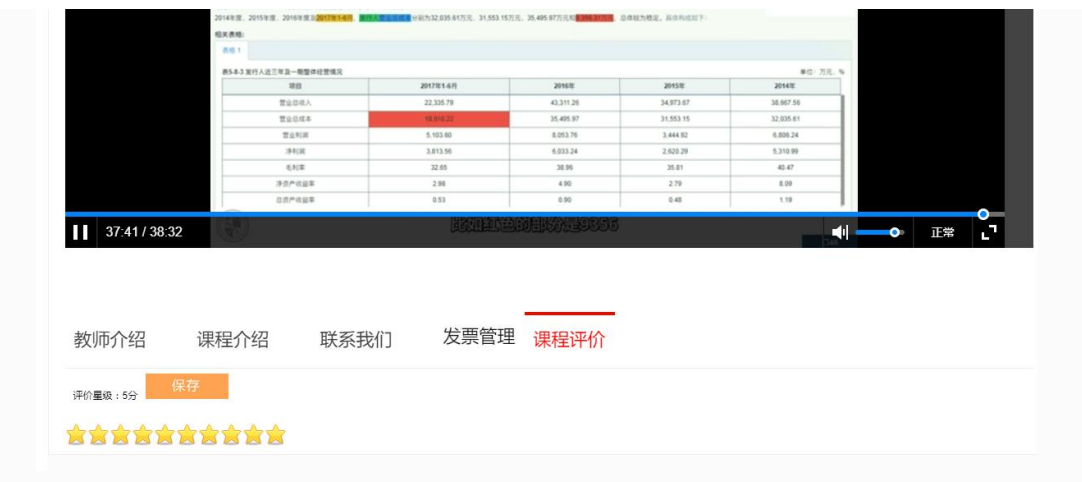